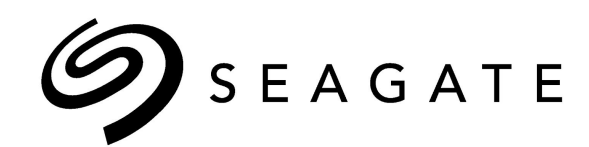

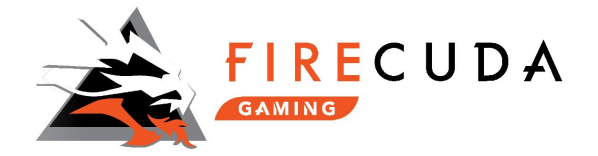

# Seagate ® FireCuda ™ 510 SSD

Installation Guide

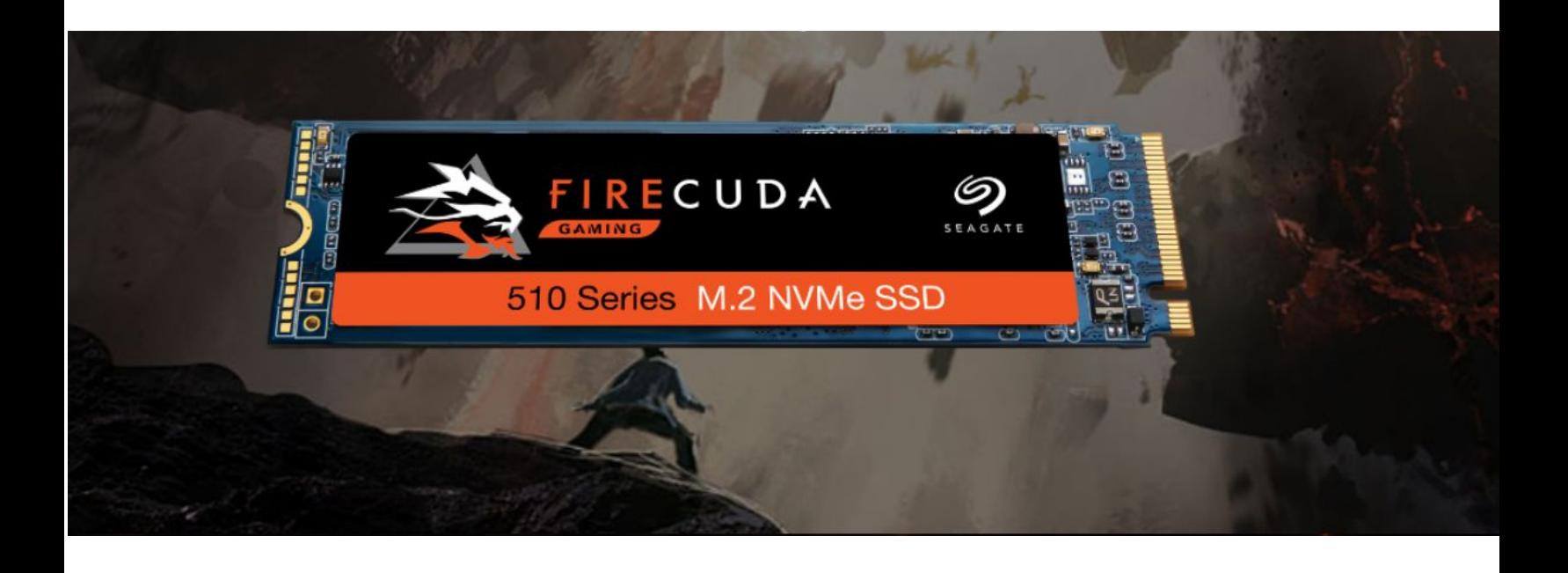

100850350, Rev. A

February 2019

#### **Document Revision History**

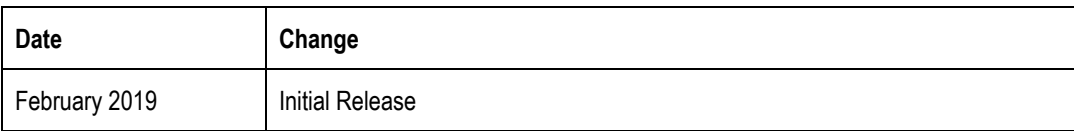

© 2019 Seagate Technology LLC. All rights reserved.

Publication number: 100850350 , February 2019

Seagate, Seagate Technology and the Spiral logo are registered trademarks of Seagate Technology LLC in the United States and/or other countries. SeaTools is either a trademark or registered trademark of Seagate Technology LLC or one of its affiliated companies in the United States and/or other countries. The FIPS logo is a certification mark of NIST, which does not imply product endorsement by NIST, the U.S., or Canadian governments. All other trademarks or registered trademarks are the property of their respective owners.

No part of this publication may be reproduced in any form without written permission of Seagate Technology LLC.

Call 877-PUB-TEK1 (877-782-8351) to request permission.

When referring to drive capacity, one gigabyte, or GB, equals one billion bytes and one terabyte, or TB, equals one trillion bytes. Your computer's operating system may use a different standard of measurement and report a lower capacity. In addition, some of the listed capacity is used for formatting and other functions, and thus will not be available for data storage. Actual quantities will vary based on various factors, including file size, file format, features and application software. Actual data rates may vary depending on operating environment and other factors. The export or re-export of hardware or software containing encryption may be regulated by the U.S. Department of Commerce, Bureau of Industry and Security (for more information, visit www.bis.doc.gov), and controlled for import and use outside of the U.S. Seagate reserves the right to change, without notice, product offerings or specifications.

### **Contents**

**[Introduction](#page-3-0)** 

**[Warranty](#page-3-1)** 

**Preparing for [Installation](#page-3-2)** 

[Required](#page-3-3) Tools

**[Installing](#page-4-0) the SSD** 

**[SeaTools](#page-6-0)** 

**[DiscWizard](#page-6-1)** 

Seagate [Technology](#page-6-2) Support Services

### <span id="page-3-0"></span>**Introduction**

This document describes how to install the Seagate® FireCuda® 510 SSD on your computer. The Seagate FireCuda 510 SSD is a versatile NVMe SSD that is specifically developed for the needs of professional-level gamers. See the SSD product documentation for warranty and more details.

The FireCuda 510 SSD comes in the double-sided M.2 2280 form factor and can be used in any computer system with an 80 mm long M.2 M-key slot.

#### **Note**

The desktop and laptop shown in this document are for demonstration purposes only. Your computer might be different than the ones shown here but the procedure is the same.

### <span id="page-3-1"></span>**Warranty**

5 years limited warranty. See:

**<https://www.seagate.com/support/warranty-and-replacements/limited-consumer-warranty/>**

Ensure that you review any warranty policy and instructions provided by your motherboard and computer manufacturer and you follow appropriate procedures to install your storage device. By proceeding with any installation, you agree to be solely responsible for any failure to follow any manufacturer's instructions.

### <span id="page-3-2"></span>Preparing for Installation

- Unpack the SSD.
- Inspect the SSD for any damages.
- Power down and power drain your computer according to the instructions provided in the computer product documentation
- Backup the data from the existing storage device.

#### **CAUTION**

**Electrostatic discharge (ESD) can damage the SSD. Make sure that you install the SSD at an ESD-safe** workstation. As a precaution, ground yourself to protect the device from any static electricity present in your **body.**

### <span id="page-3-3"></span>**Required Tools**

A suitable screwdriver and screws to fasten the M.2 SSD.

## <span id="page-4-0"></span>Installing the SSD

- 1. Open the case or cabinet.
- 2. Remove the existing storage devices if any.
- 3. Power on your computer.
- 4. Access the BIOS setup while the computer is booting. Usually, the computer screen displays the keys to be pressed to access the BIOS setup during the boot process. See the computer or motherboard documentation for information on how to access the BIOS.
- 5. Ensure that a PCIe device is set in the BIOS boot sequence or boot priority list.See the computer or motherboard documentation for details on how to these information and how to boot from an M.2 SSD.
- 6. Power down the computer.
- 7. Locate the M.2 PCIe slot in your motherboard.

**Note**:The images shown here are just examples. Your computer might look different than what is shown here.

**Figure 1: M.2 Slot in a Desktop**

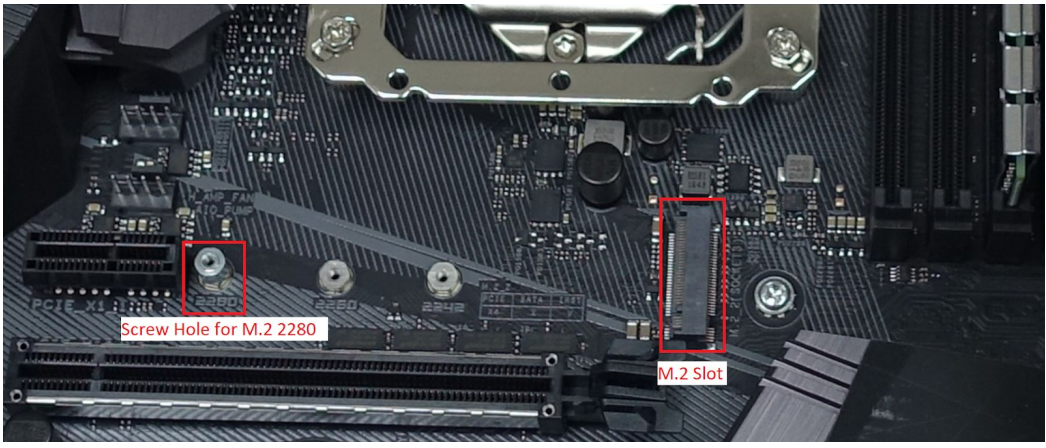

**Figure 2: M.2 Slot in a Laptop**

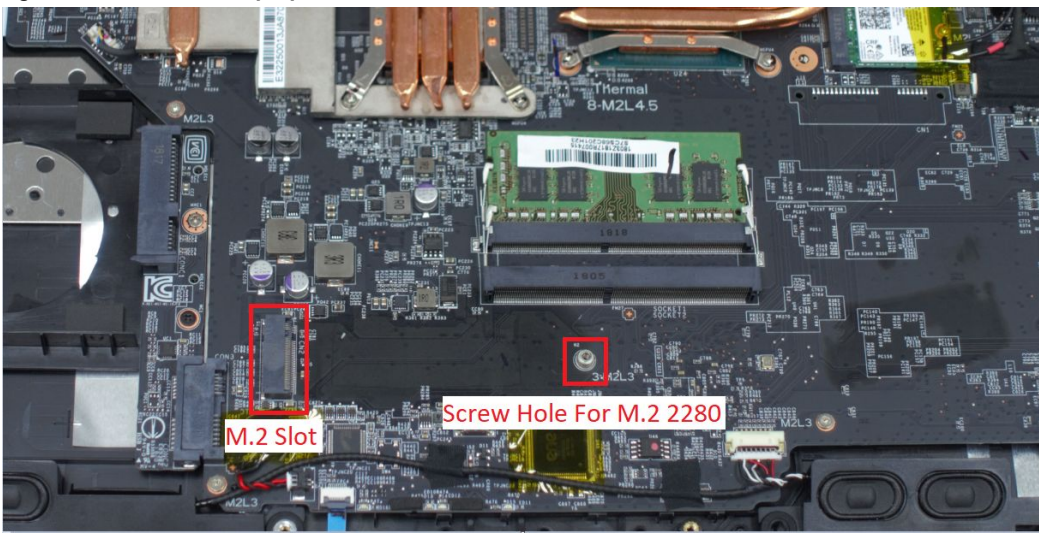

8. Insert the FireCuda 510 SSD with the pinside going into the M.2 slot and the label side facing the top at a 30 degree angle.

**Figure 3: Seagate M.2 SSD in the M.2 Slot**

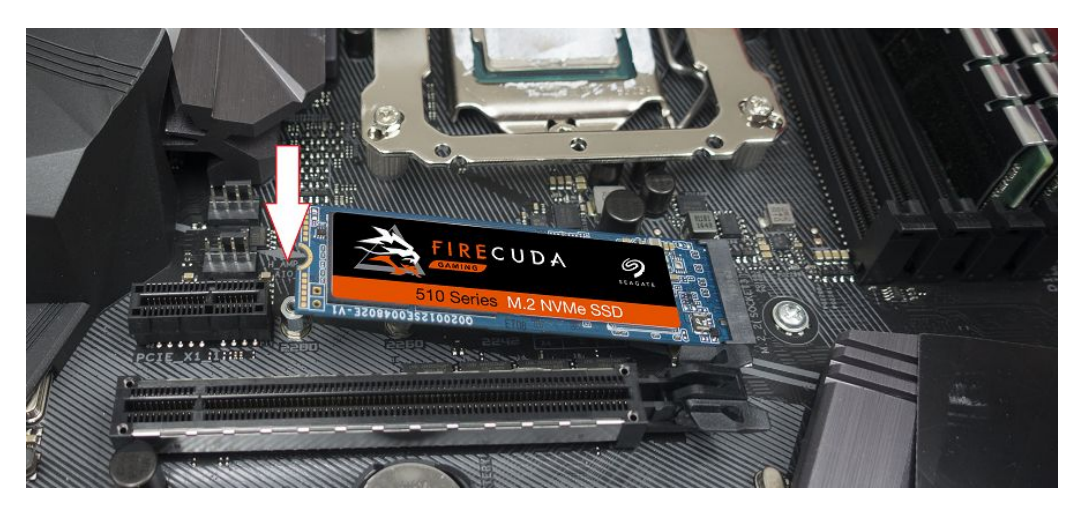

- 9. Press the SSD down and mount it above the screw slot of the motherboard and fasten the screws.
- 10. Close the case or cabinet and reassemble your computer.
- 11. Power on your computer.
- 12. Start installing the Operating System on the FireCuda 510 SSD if you want to use it as the primary drive.

## <span id="page-6-0"></span>**SeaTools**

SeaTools™ is a free software from Seagate that tests and analyses drives. It is completely data safe and easily installs on your system. You can use SeaTools in your FireCuda 510 SSD for:

- Health Monitoring
- Drive Maintenance
- Overall Monitoring

More information and SeaTools documentation are available at:

<span id="page-6-1"></span><https://www.seagate.com/in/en/support/downloads/seatools>

## **DiscWizard**

Seagate DiscWizard is an integrated software suite that ensures the security of all of the information on your PC. It can clone, back up the operating system, applications, settings and all of your data, while also securely destroying any confidential data you no longer need. With this software, you can back up the entire disk drive or selected partitions. Seagate DiscWizard provides you with all the essential tools to recover your computer system should a disaster occur, such as losing data, accidentally deleting critical files or folders, or suffering a complete hard disk crash. You can store backups on almost any PC storage device.

More information and DiscWizard documentation are available at:

<span id="page-6-2"></span><https://www.seagate.com/in/en/support/downloads/discwizard/>

## Seagate Technology Support Services

For Internal SSD Support, visit: https://www.seagate.com/support/products/

For information regarding online support and services, visit: http://www.seagate.com/contacts/

For information regarding Warranty Support, visit: http://www.seagate.com/support/warranty-and-replacements/

For information regarding data recovery services, visit: http://www.seagate.com/services-software/seagate-recovery-services/recover/

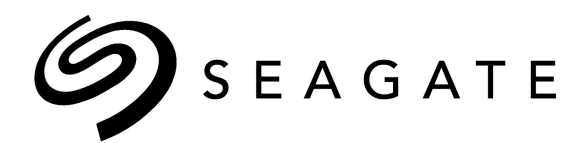

#### **Seagate Technology LLC**

AMERICAS Seagate Technology LLC 10200 South De Anza Boulevard, Cupertino, California 95014, United States, 408-658-1000 ASIA/PACIFIC Seagate Singapore International Headquarters Pte. Ltd. 90 Woodlands Avenue 7, Singapore 737911, 65-6412-3666 EUROPE, MIDDLE EAST, AND AFRICA Seagate Technology (Netherlands) B.V. Koolhovenlaan 1, 1119 NB Schiphol-Rijk, Netherlands, 31-20-316-7300

Publication Number: 100850350

February 2019